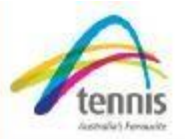

Entry to all North Region JDS tournaments is now completed online fro[m http://www.tennisnorth.com.au/](http://www.tennisnorth.com.au/) vi[a Tennis](http://tournaments.tennis.com.au/) Australi[a.](http://tournaments.tennis.com.au/)

Please follow the steps below to enter online:

**Step 1:** From the **Tennis North** homepage click the tournament name, which is linked to [http://tournaments.tennis.com.au.](http://tournaments.tennis.com.au/) [T](http://tournaments.tennis.com.au/)his will open to the tournament homepage. In this example we will use the Sarina B tournament but you can choose any JDS event from the list.

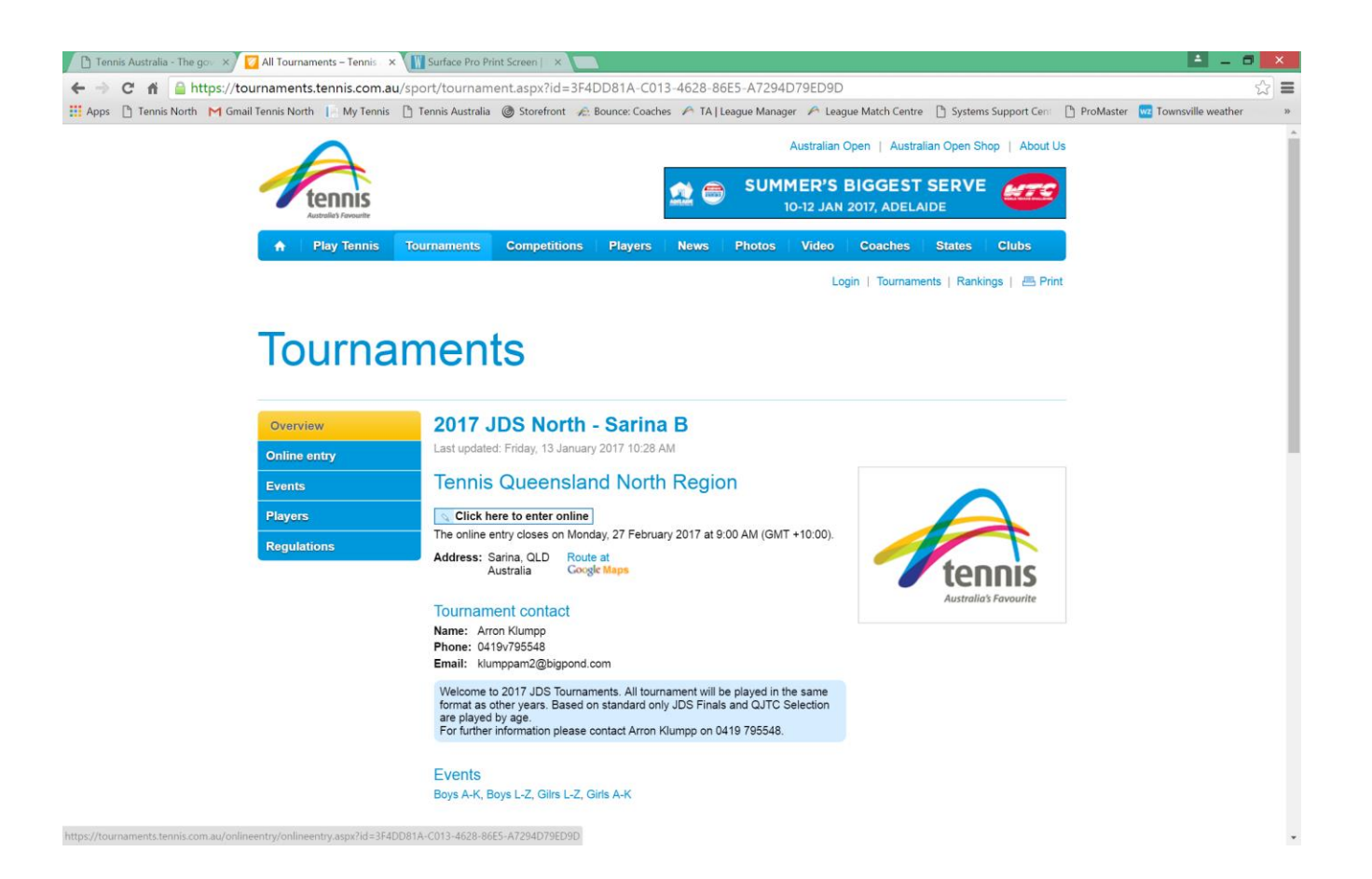

**Step 2:** Click the '*click here to enter online'* button in the top left corner.

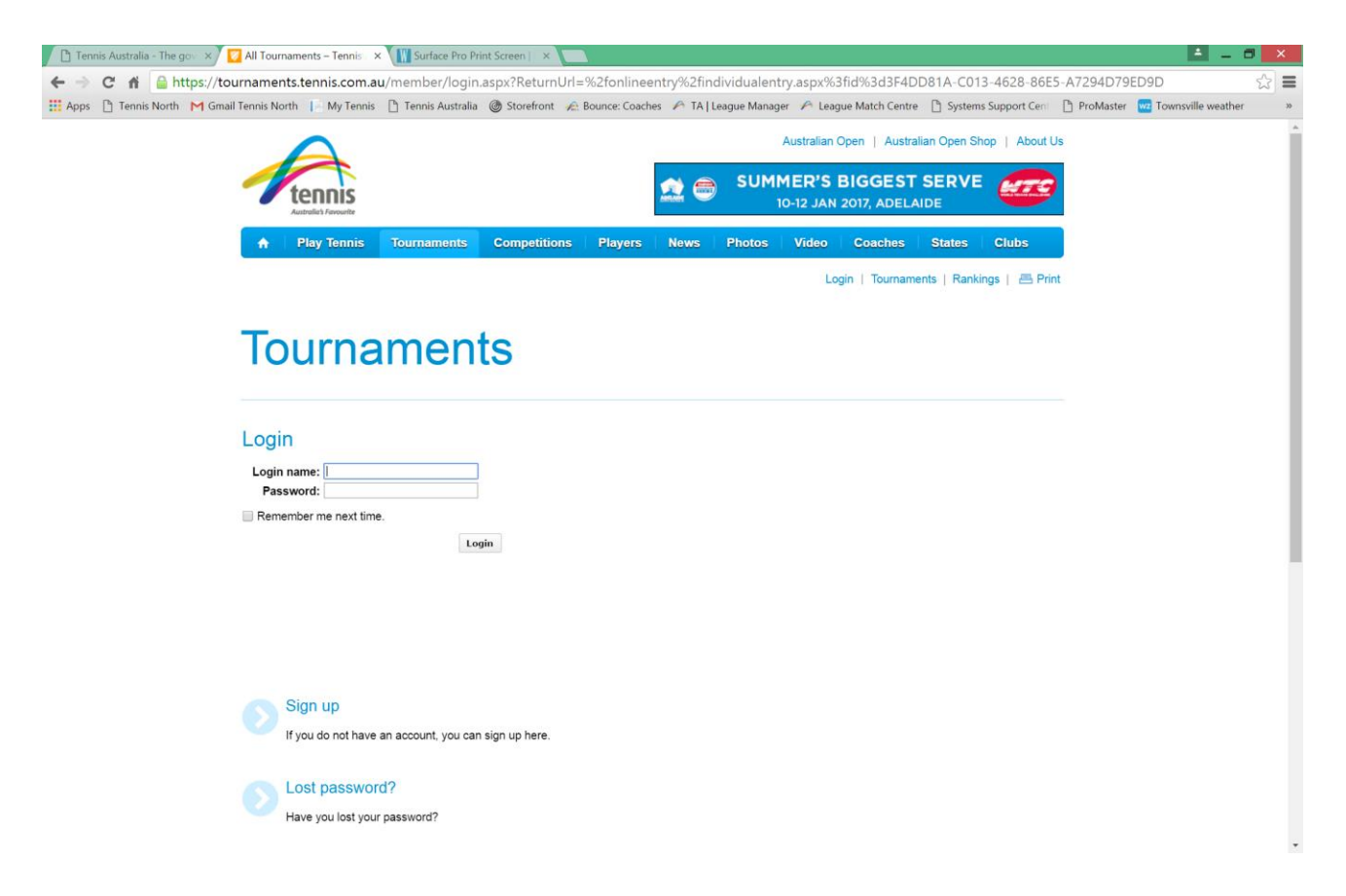

**Step 3:** If you have an account, type in you login name and password (move to Step 7 if you have already registered for an account previously). If you do not have an account, click the **'***sign up'* button.

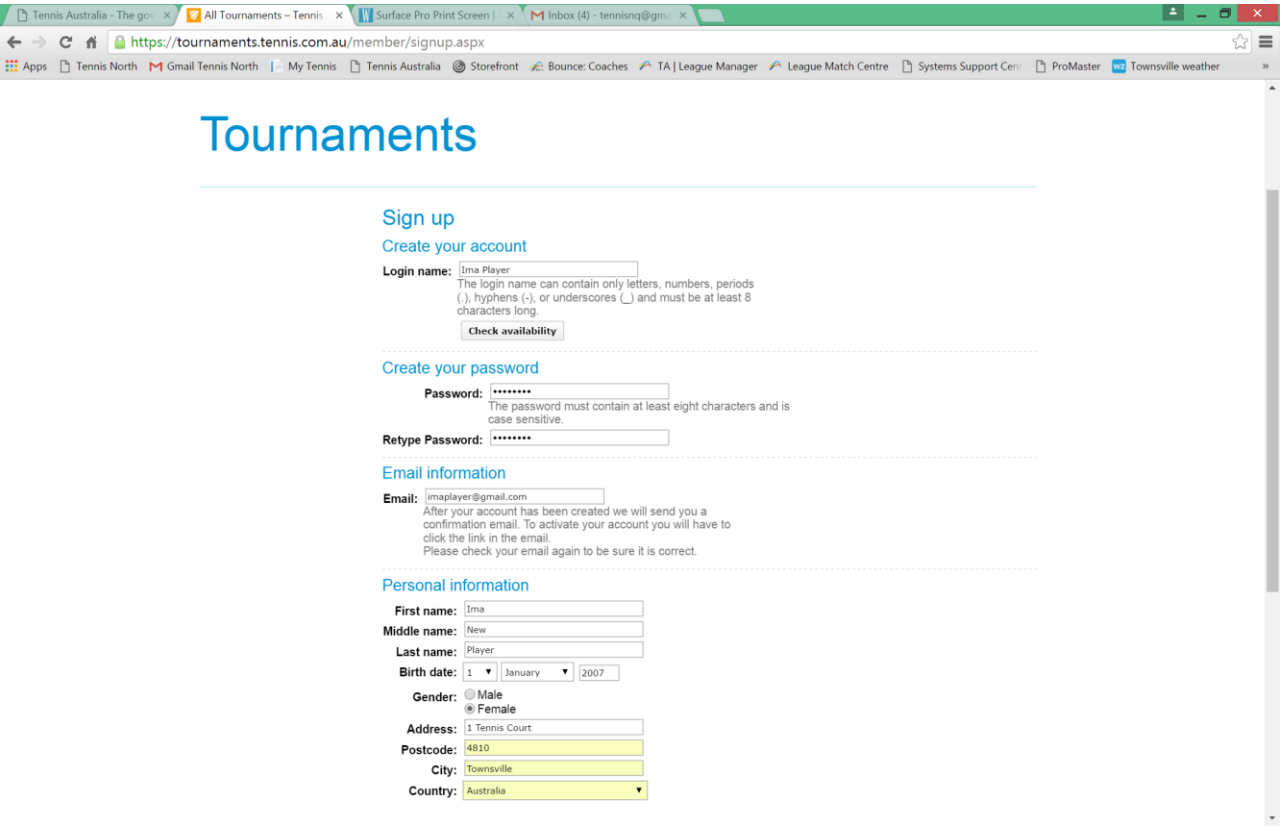

- **Step 4:** Choose your own login name and password (use the check availability button to see if your login name is available). Enter all your details carefully and when completed, click the **'***I accept'* button to continue.
- **Step 5:** You should receive an instantaneous e-mail from Tournament Planner asking you to activate your account. If you do not click the link within 24 hours of receiving the e-mail, your account will be removed.

**Step 6:** Now that you are registered for an account, type in your username and password and click the **'***login'* button.

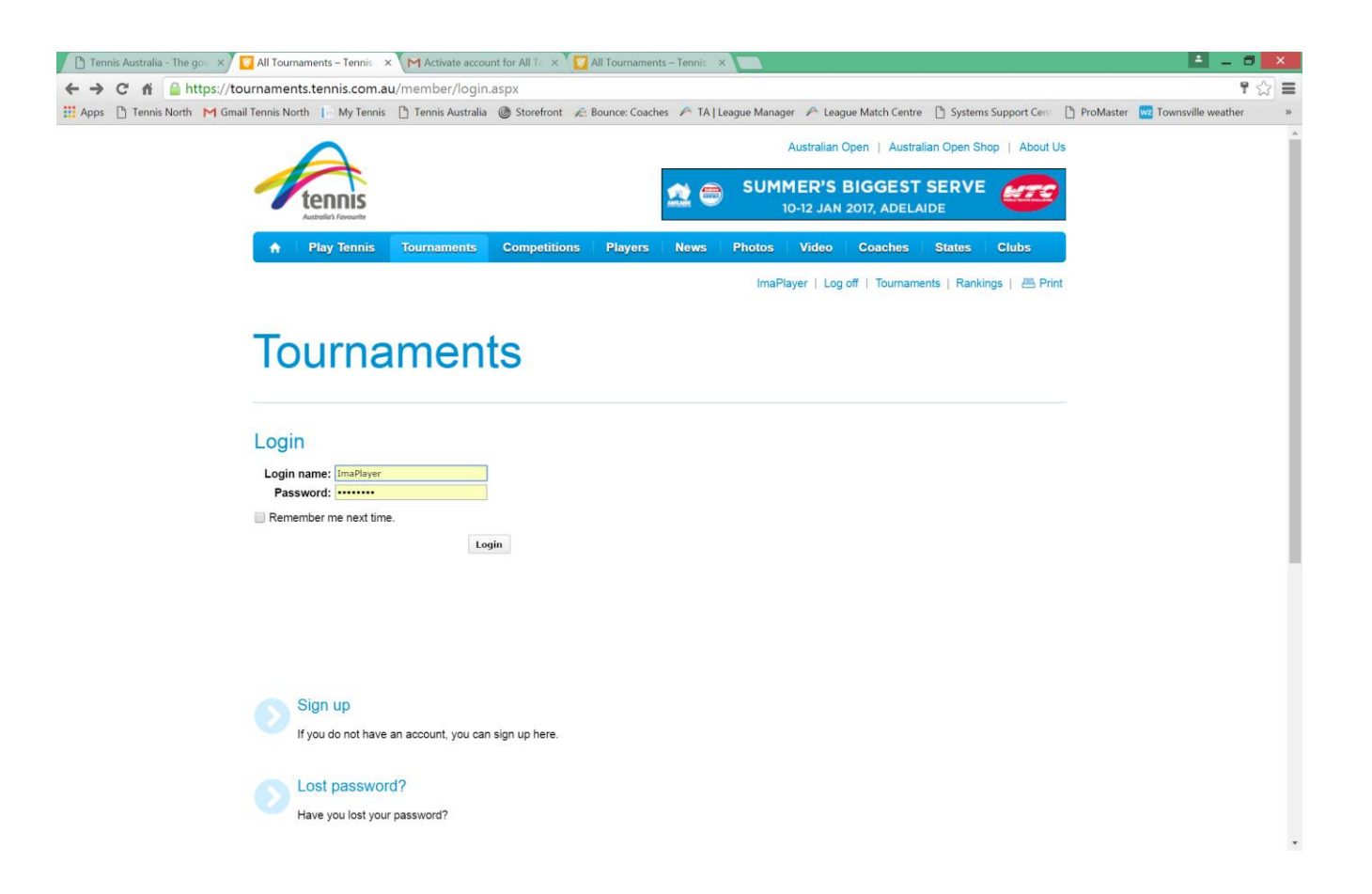

**Step 7:** Click the link to Find Tournament and enter "JDS North" in the box

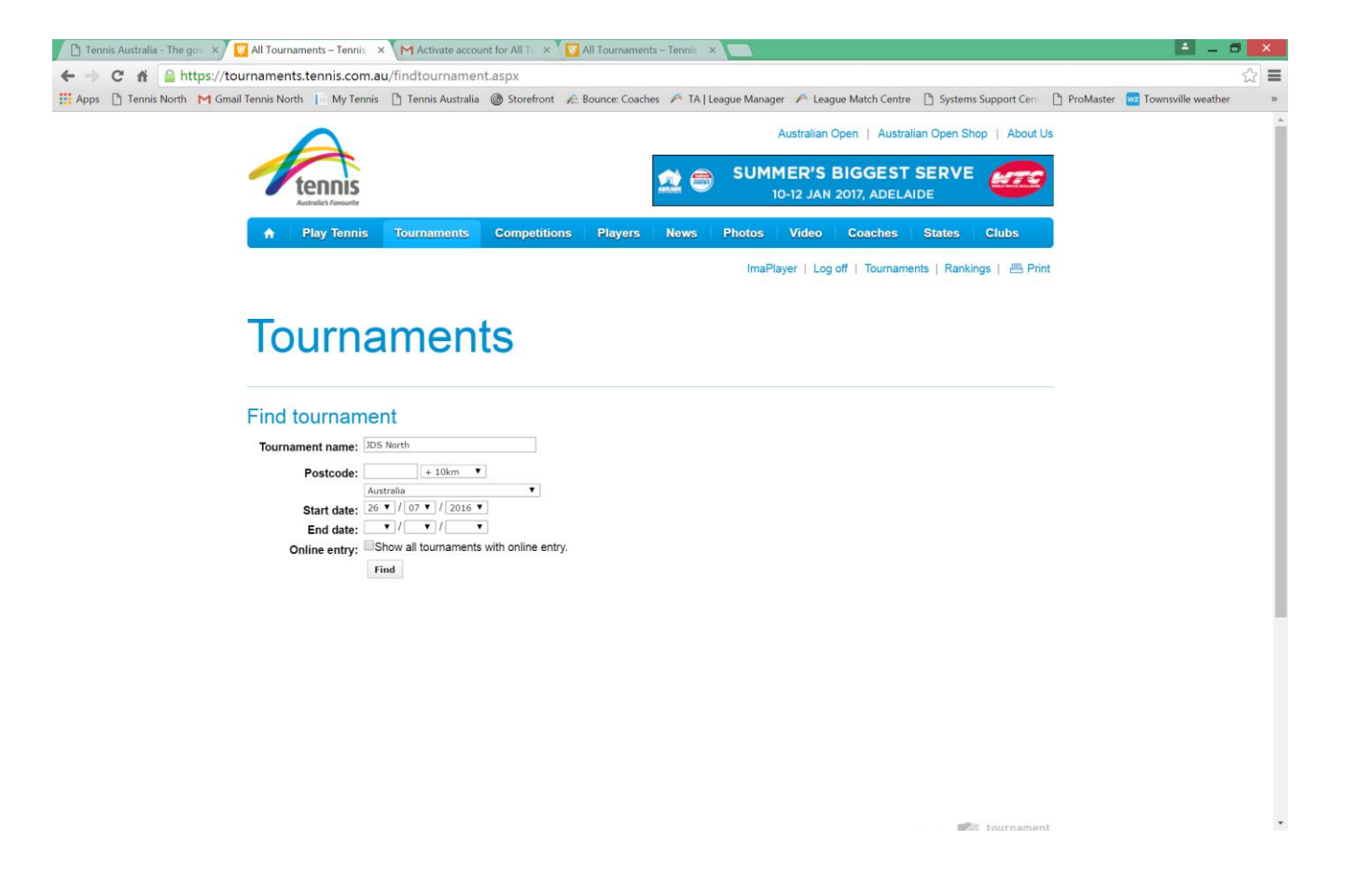

**You will receive a message that your profile is incomplete. Click to update profile and go through each tab and add any missing details. In the** *Sport* **tab you will be asked for a MyTennis ID**

(an 11 digit number)**.** 

**If you do not know this number either contact your local home club or phone 1800playtennis (**1800 752 983) **and the operator will advise your number.**

**Step 8:** Select the appropriate girls or boys event to enter.

*Note:* further draws will be added and you will be placed into the correct Division after entries close.

Read the regulations for the tournament and click the 'tick box' at the bottom of the screen to agree to the entry conditions and click the 'submit and go to payment' button.

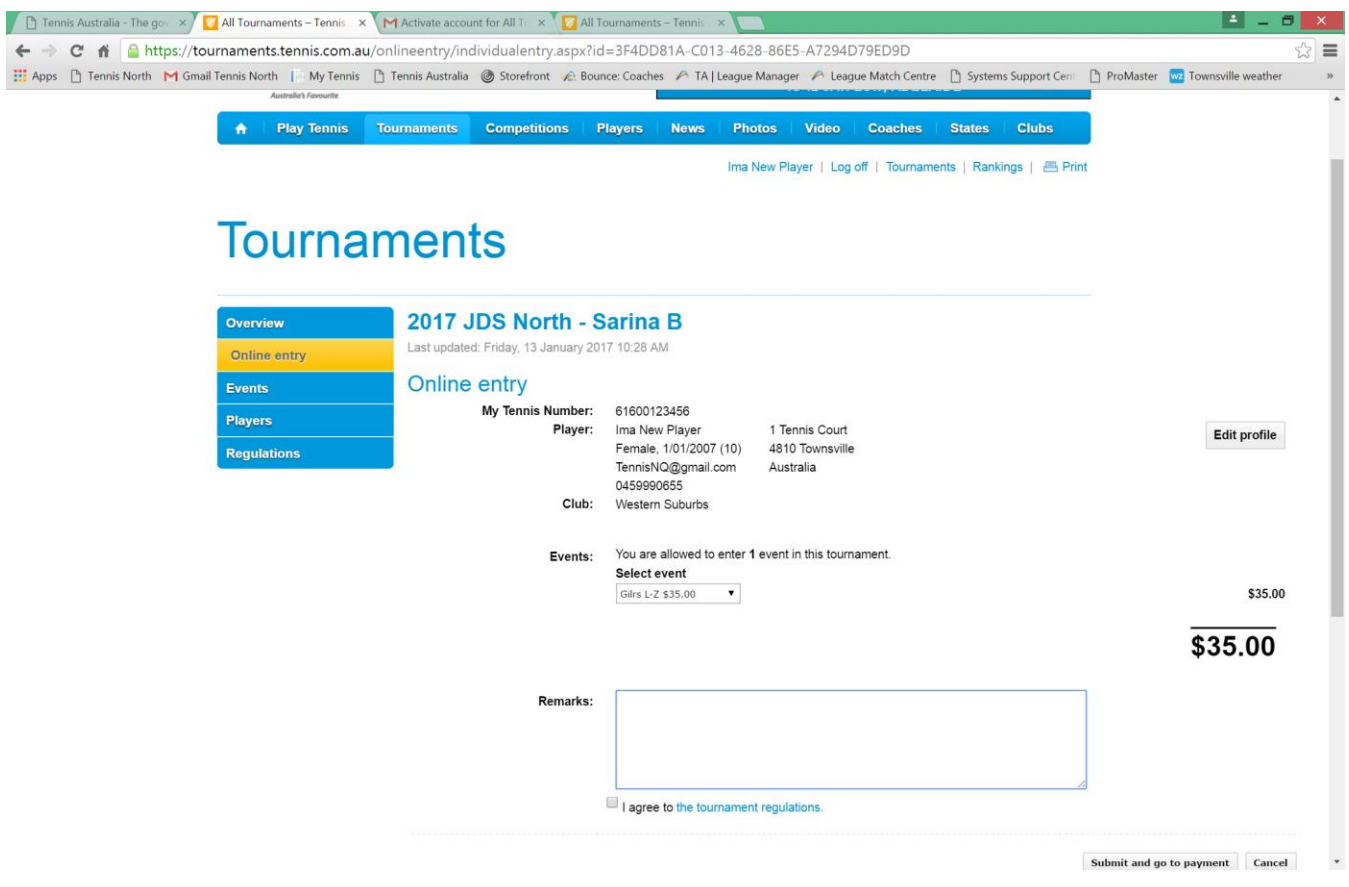

**Step 9:** Click the submit button and go to payment link and choose the '*Stripe'* button at the bottom of the screen to commence payment.

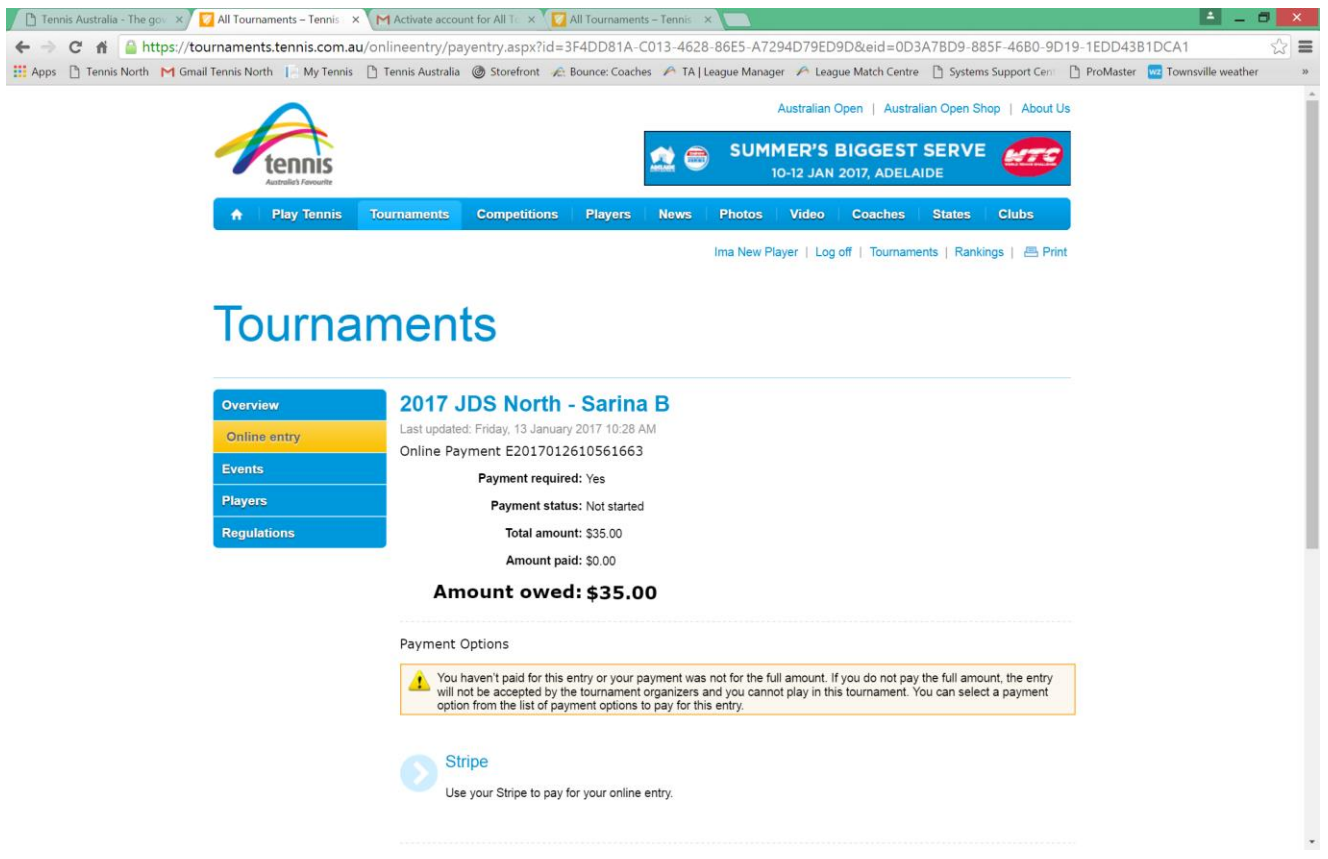

**Step 10:** Please be aware that VISA and MasterCard are the only credit cards accepted. Fill out the pop up box with email and credit card details. Once completed, click the '*pay'* button.

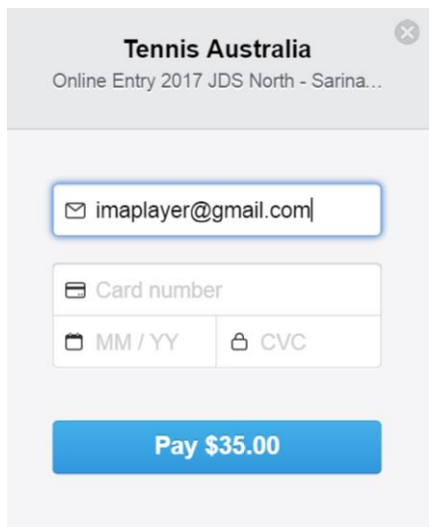

**Step 11:** Depending on the speed of your connection, the payment should take between 5-10 seconds to process.

**Step 12:** Once this has been completed, you should receive two confirmation e-mails from Tournament Planner that the entry has been successful and confirming that the payment has been successful.

**Entries will not be visible on the Tournaments page until they are downloaded by the JDS Coordinator. Your name will appear in the Players tab once this has occurred.** 

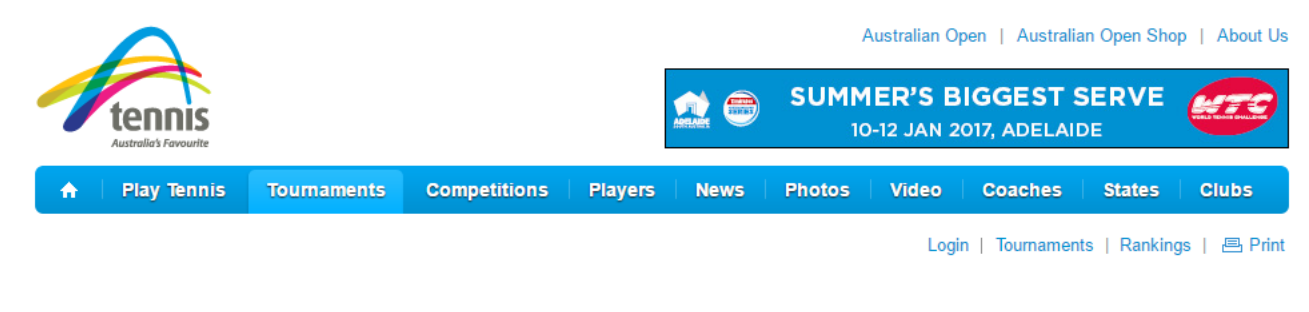

## **Tournaments**

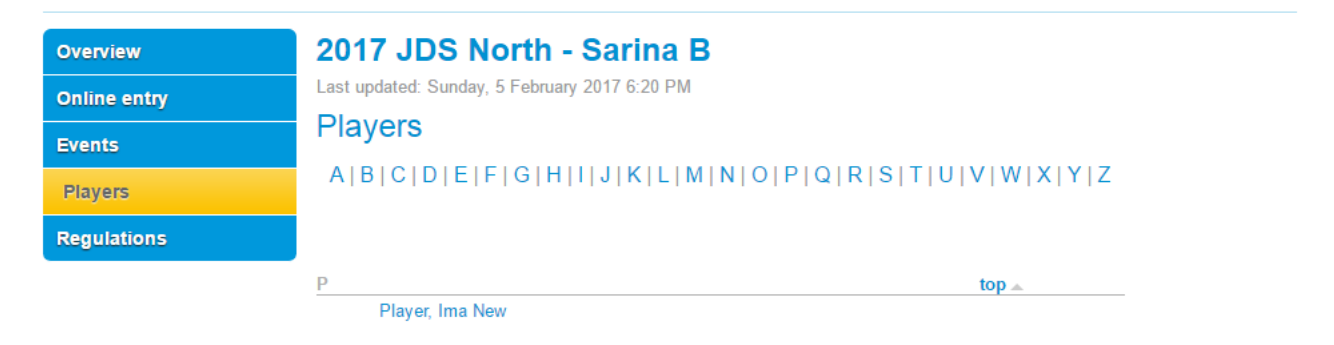